# Benutzerhandbuch edu.EV

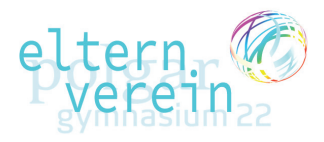

 $A + B + A$ 

e Hagagrein (C)

*So navigieren Sie durch das Informations- und Verwaltungssystem des EV Polgarstraße.*

### *Ganz kurz: was ist edu.EV?*

Edu.EV ist die Software, mit der der Elternverein des Polgargymnasiums alle Mitgliedsdaten, sämtliche Zahlungen, die Spinde und Informationen an die Eltern verwaltet. Es ist also unser direkter Draht zu Ihnen, den Eltern.

œ

Willkommen am Polgargymnasium!

.<br>1982 - Andre - Olde sound weakly the Mondolland four

# Es geht los: Der Einstieg in edu.EV!

### *1. Infomail*

Sobald wir Ihnen etwas mitzuteilen haben, erhalten Sie vom Elternverein ein Infomail. In diesem Mail finden Sie einen **Link**, der Sie zur Infoseite von edu.EV führt. Bitte **klicken** Sie darauf!

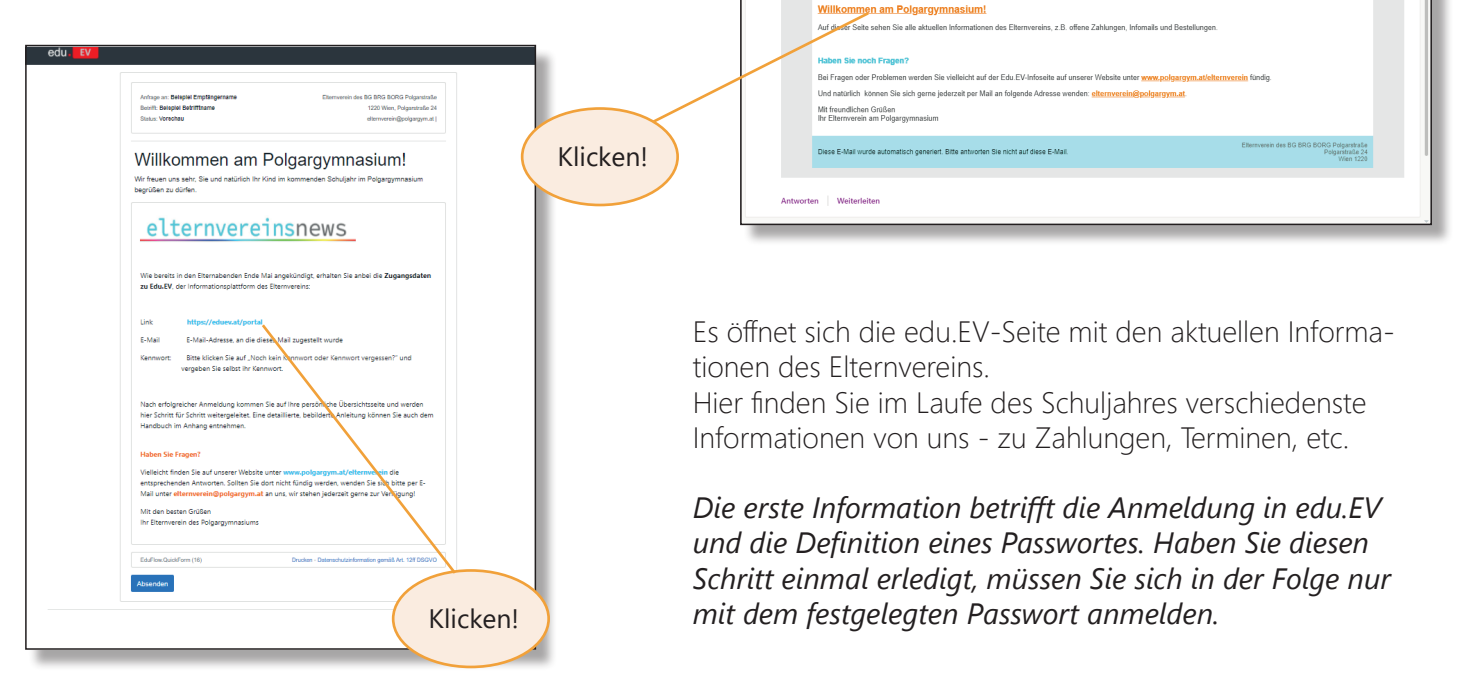

### *2. Erste Anmeldung in edu.EV*

Sind Sie das erste Mal in edu.EV, müssen Sie sich ein Kennwort anlegen. Hierzu klicken Sie auf den Link im Informationsschreiben und gehen wie folgt vor:

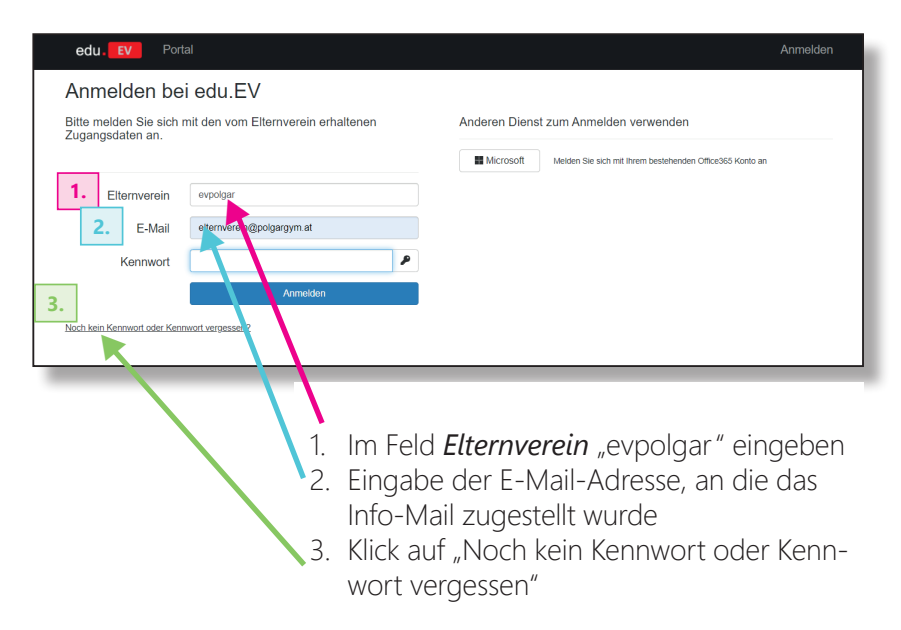

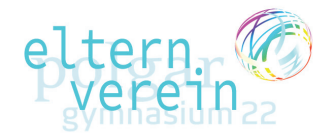

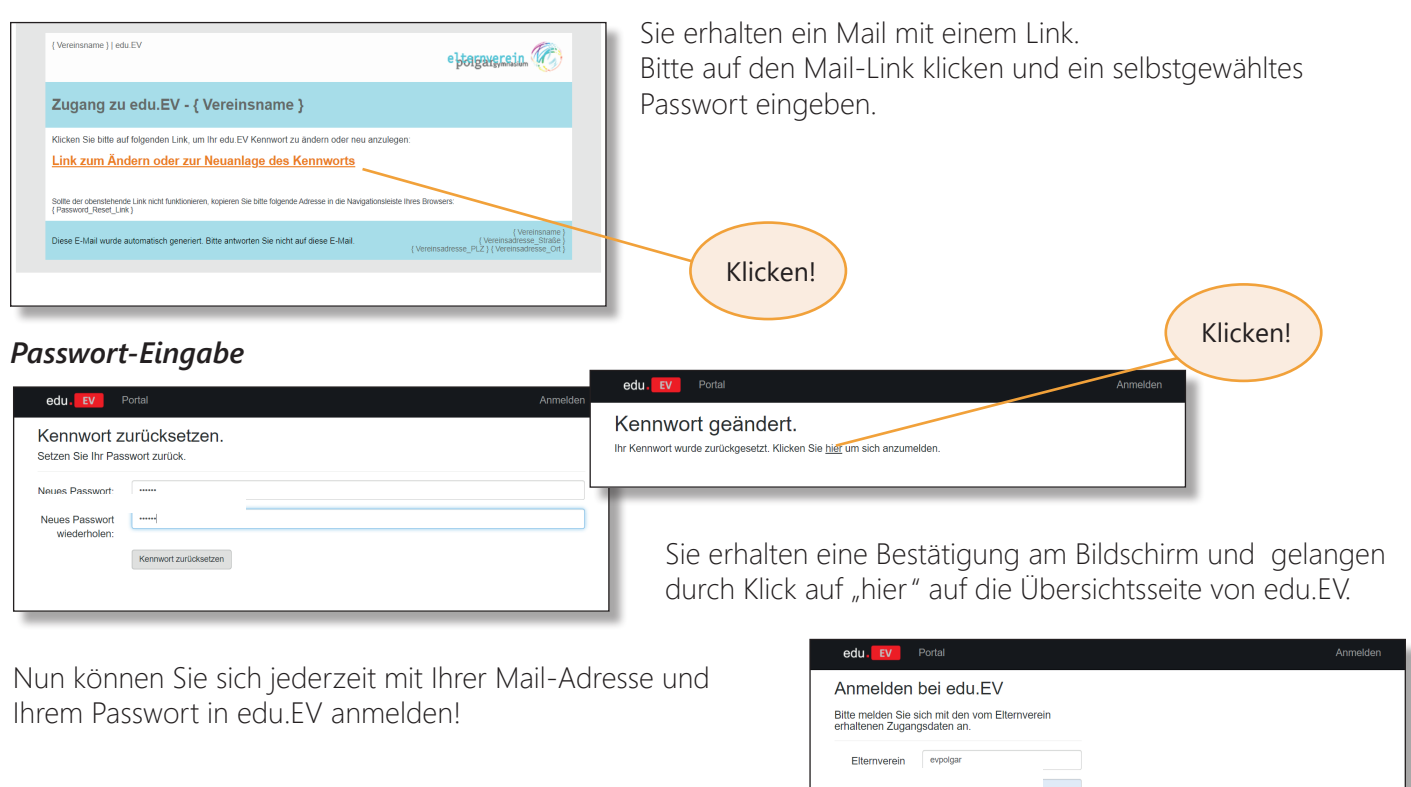

# Es geht weiter: Eingabe Kinderanzahl und EV-Beitrag

## *3. Grundeinstellung Kinderanzahl und EV-Beitrag für das Schuljahr*

Gleich zu Beginn fragt das System einmalig pro Schuljahr, wie viele Kinder Sie im Polgargymnasium haben und wie viele Kinder in Ihrem Haushalt insgesamt eine Schule besuchen. Nach der Eingabe berechnet sich der (anteilige) Elternvereins-Beitrag automatisch.

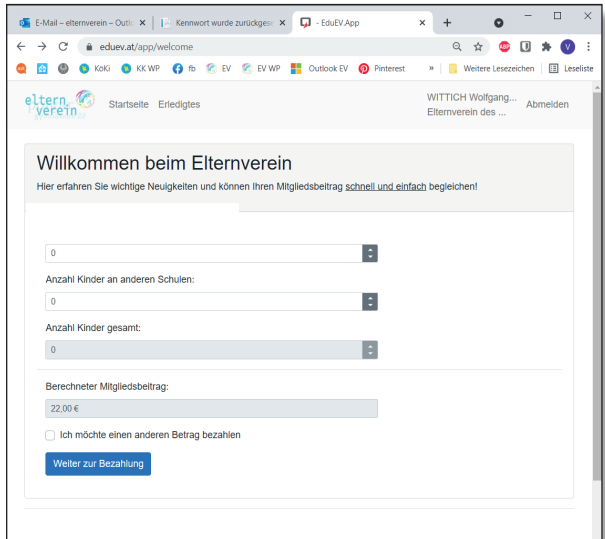

*Beispiel 1:* Sie haben 2 Schulkinder, eines davon geht im Schuljahr 2021/22 ins Polgargymnasium, eines in eine andere Schule. Der anteilige EV-Beitrag ist damit € 11 (€ 22/2 Kinder).

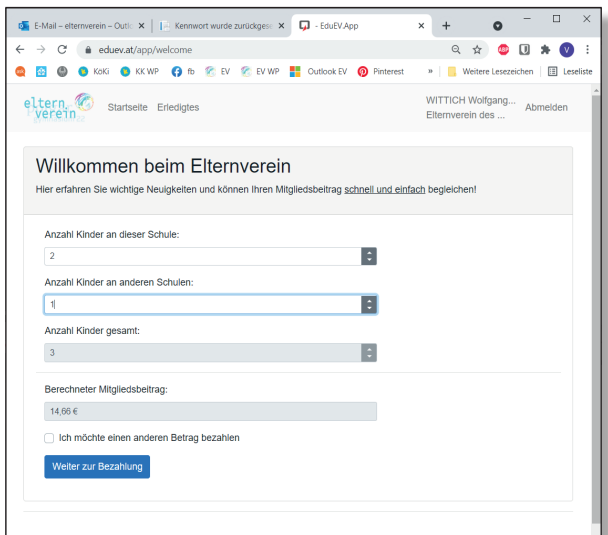

*Beispiel 2:* Sie haben 3 Schulkinder, zwei davon gehen im Schuljahr 2021/22 ins Polgargymnasium, eines in eine andere Schule. Der anteilige EV-Beitrag ist damit € 14,66 (€ 22 durch 3 Kinder ist € 7,33 pro Kind. 2 Davon gehen ins Polgar = € 7,33 mal 2, ergibt € 14,66).

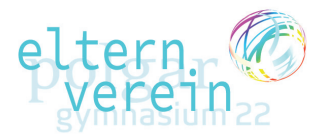

Sie können die errechnete Zahlung manuell ändern, indem Sie auf "Ich möchte einen anderen Betrag zahlen" klicken, etwa wenn Sie den Betrag aufrunden oder herabsetzen möchten.

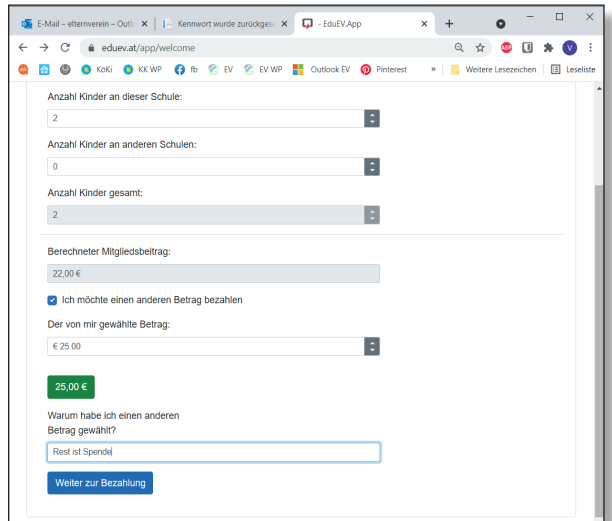

### *4. Zahlung*

Danach werden Sie auf die Seite mit allen zu zahlenden Rechnungsposten weitergeleitet.

Neben dem im Schritt zuvor festgelegten EV-Beitrag finden Sie hier beispielsweise die Kaution für den Spindschlüssel bei neuen Schüler\*innen, die Miete für den versperrbaren Garderobenspind pro Kind, oder über den EV-Shop bestellte Schulkleidung

Durch Klick auf "Zahlen" werden Sie auf die Seite mit den Zahlungsinformationen weitergeleitet.

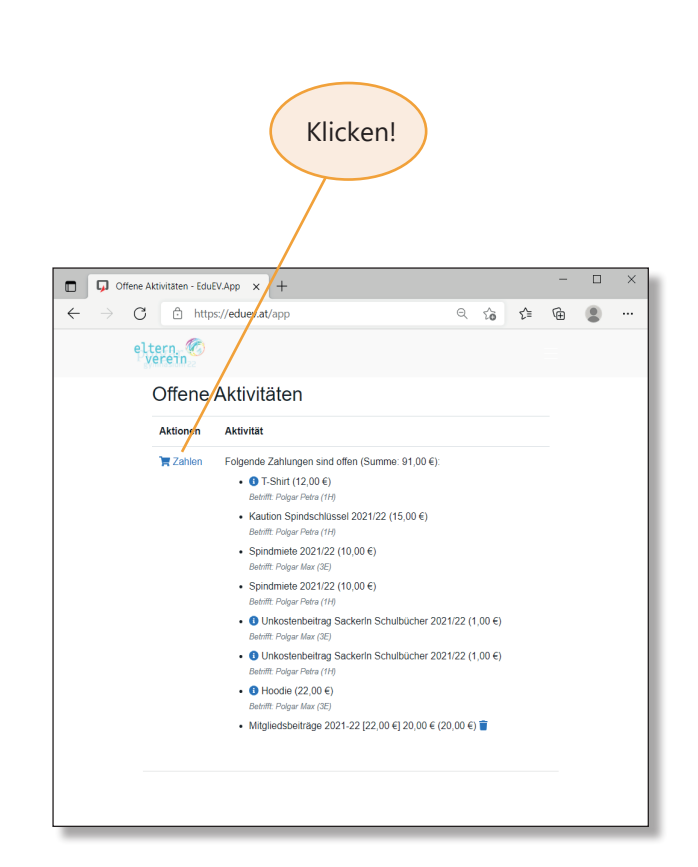

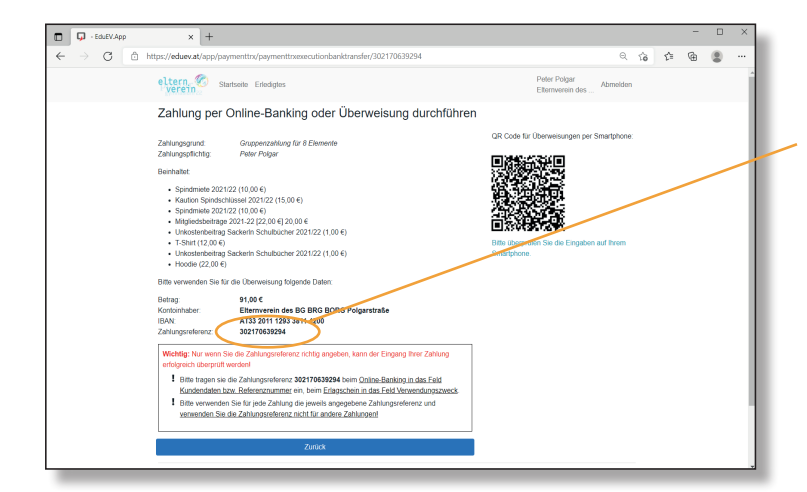

Entweder überweisen Sie herkömmlich mit den angeführten Kontodaten.

#### **BITTE GEBEN SIE HIER UNBEDINGT DIE KORREKTE ZAHLUNGSREFERENZ EIN!**

Oder Sie nutzen den QR und Ihre Bank-App am Smartphone, um die Daten automatisch eintragen zu lassen.

## **FERTIG!**

Sie haben erfolgreich alle offenen Zahlungen geleistet und finden diese nun im Punkt "Erledigtes". Dort können Sie sich auch Zahlungsbelege ausdrucken oder Info-Mails nachlesen. Mit den bekannten Login-Daten können Sie jederzeit unter **https://eduev.at/portal** auf Ihr Konto zugreifen.

*Beispiel:* Bei 3 Schulkindern gehen 2 ins Polgargymnsasium, der anteilige EV-Beitrag beträgt daher € 14,66. Sie wollen den EV aber finanziell darüber hinaus unterstützen und auf € 20,00 aufrunden und geben das in das entsprechende Feld ein. Als Grund geben Sie an, dass Sie gerne spenden wollen.